The search bar (*"Find Address or place"*) located in the top left corner finds lakes in NB that are currently stocked by ERD. Here, enter the name of the lake for which you want stocking information. (Six lakes are not searchable using the

search function as they do not have an official name.) Alternatively, you can zoom in (top left corner) to the fish

icon **in the general area of the stocked lake you are interested in. You can also zoom in by holding down** the shift key and drawing a box around the area or by spreading two fingers apart on a mobile device.

The Legend can be toggled off/ on or closed by clicking on the Legend icon  $\mathbf{E}$ ,  $\mathbf{A}$  or  $\mathbf{X}$ 

Clicking on Info Summary will display the number of stocked lakes in the current field of view. Clicking on the dropdown arrow under the species heading will display the names of these lakes and the total amount of fish stocked in these lakes for the past five years. In the drop-down list of lakes, clicking on a lake name will flash the stocked lake on the map; however, be aware that sometimes the lake may be located under the Info Summary window so the flash may be unnoticeable.

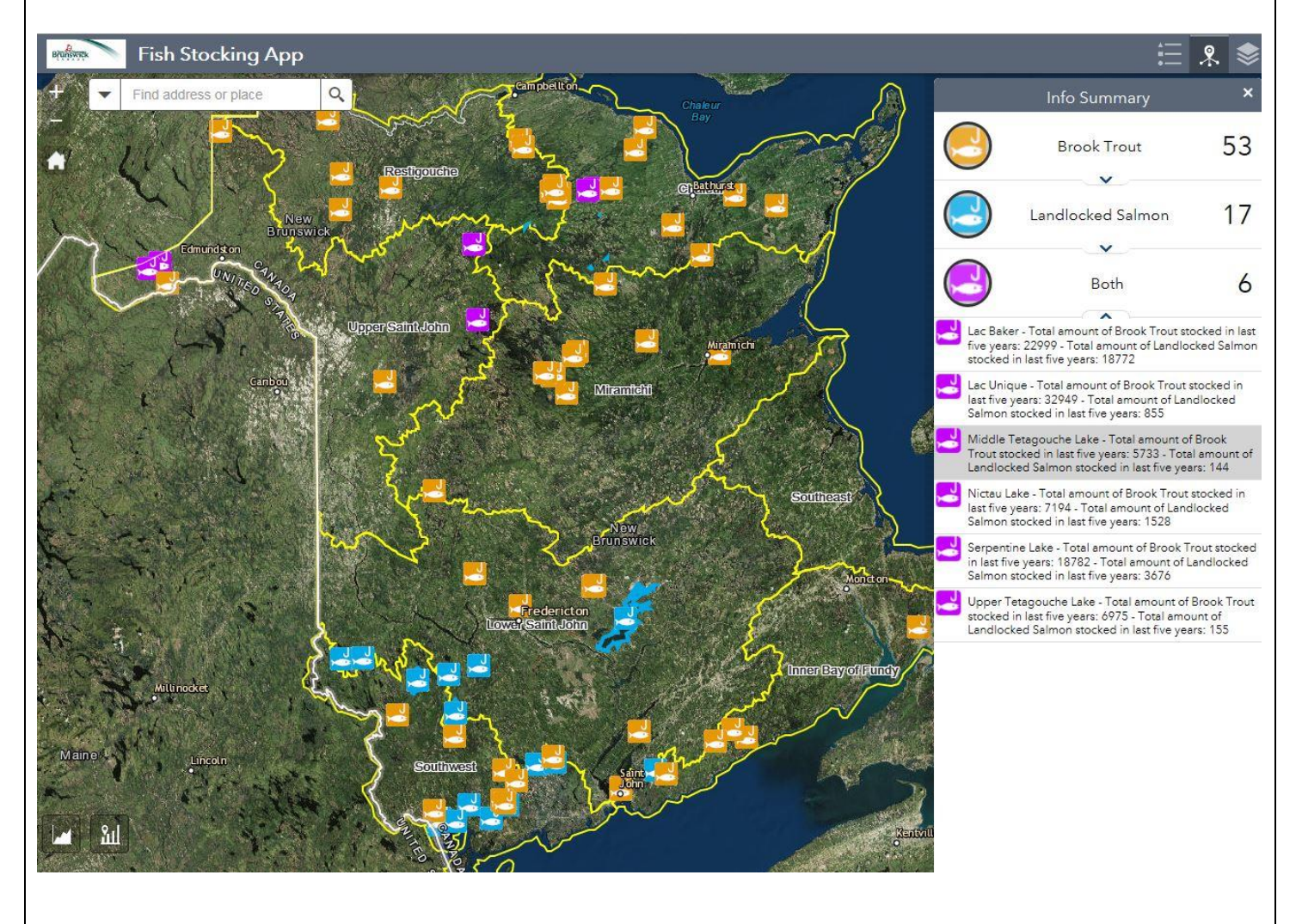

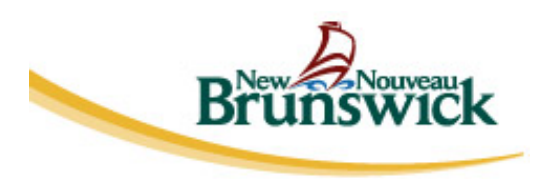

Clicking on a stocked lake will display a summary table with the Lake Name, Surface Area, Length of Shoreline, Maximum Depth and Year Lake was Last Stocked displayed. (Clicking on different areas of the lake will re-position this display window.) Also included here are: links to the detailed stocking documents for both brook trout and landlocked salmon;

a link to "Zoom to" which zooms the map to the centre of the stocked lake and displays the entire lake; and options in the lower right-hand corner that allow you to *"Pan to"* that stocked lake (this centers the lake in the middle of the screen), or *"Add a Marker"* to that stocked lake.

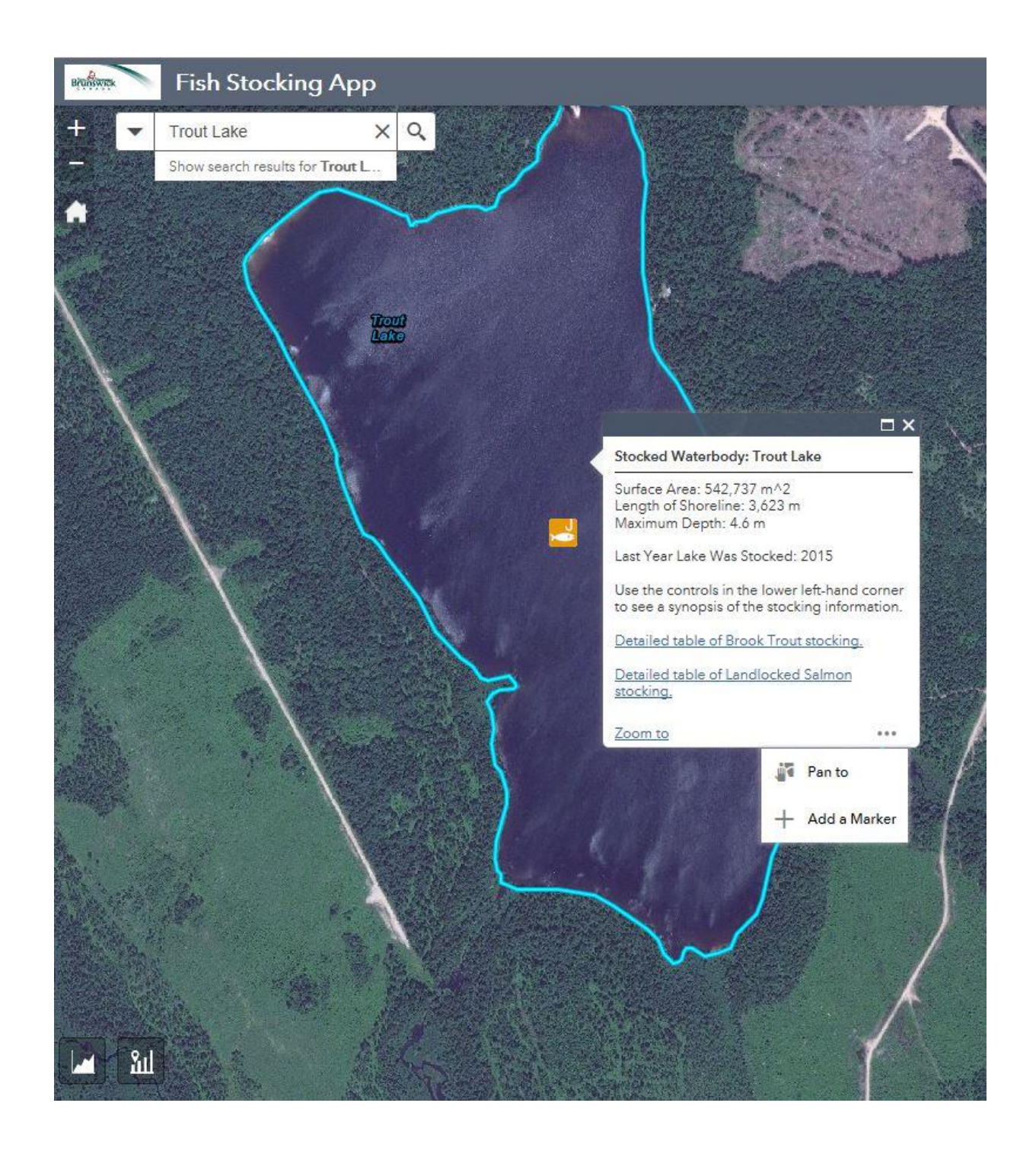

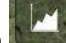

The Yearly Chart icon **New located in the lower left corner will display a chart with the stocking amounts for either/** both Brook Trout and Landlocked Salmon for the year and stocked lake(s) that you specify by defining or selecting a certain area.

(One Year -Many Lakes)

## **INSTRUCTIONS:**

- Click on the Yearly Chart icon and select a year.
- To display a chart for only certain stocked lakes, check the box to *"Use spatial filter to limit features"* (leaving this option unchecked will display results for all of the stocked waters).
	- o To display a chart for all of the stocked lakes that are visible on the screen, check the box: *"Only features intersecting the current map area".* Click *APPLY* located in top right corner of the Yearly Chart window; or
	- o To display a chart for stocked lakes that you select, check the box: *"Only features intersecting a userdefined area".* Choose the preferred tool (e.g. point, line, polyline, triangle, etc.) to select the stocked lake(s). Click *APPLY* located in top right corner of the Yearly Chart window.
- Hover the cursor over the chart bar(s) to display the species stocked and the amount for that given year.

## **NOTE**:

The Yearly Chart window may be resized by clicking and dragging on the lower right-hand corner; alternatively, the

chart can be expanded to full screen by clicking on the  $\overline{P}$  enlarge icon.

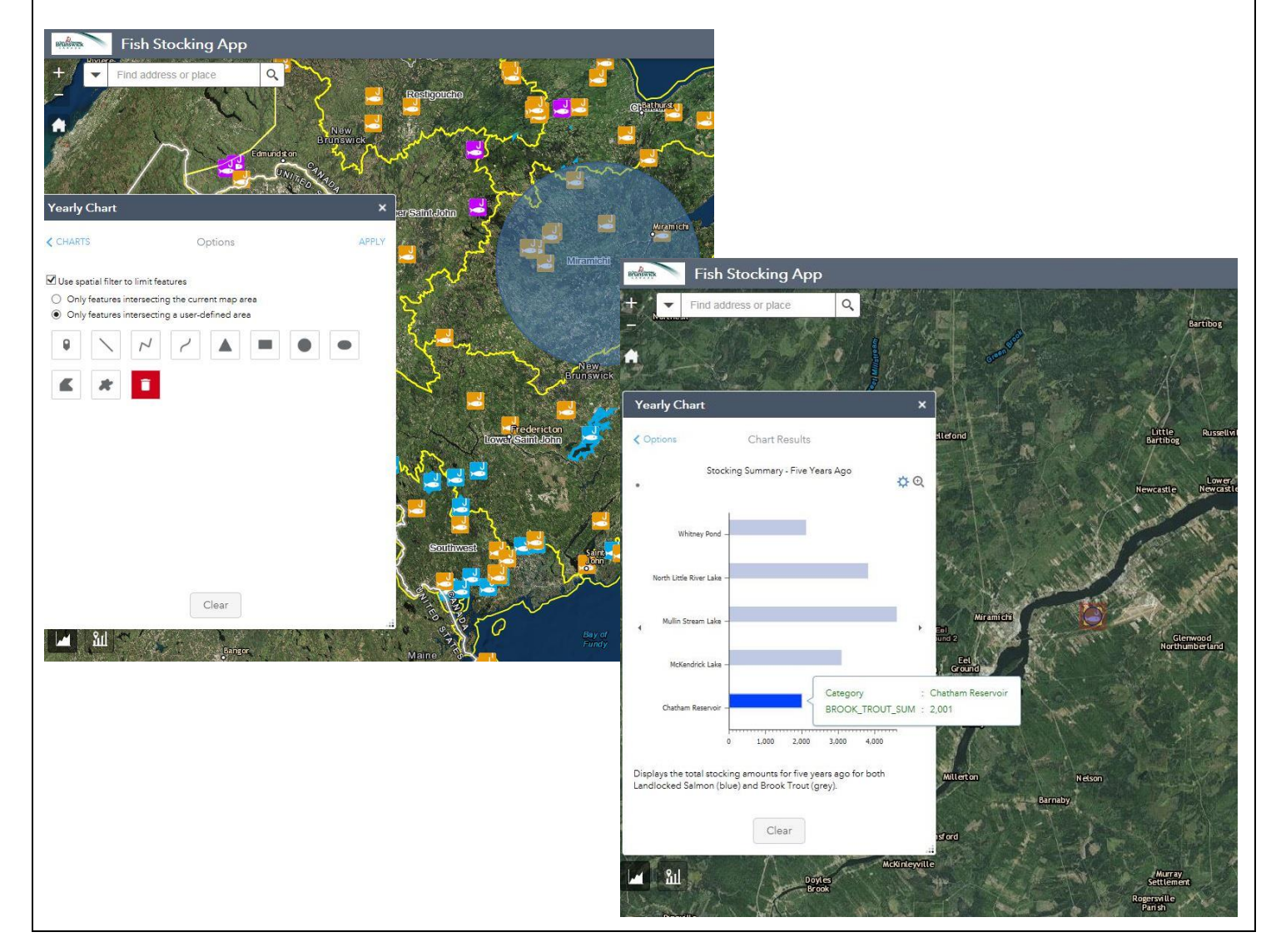

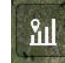

The Individual Lake Chart icon **located in the lower left corner will display the last five years' stocking amounts of** Brook Trout and Landlocked Salmon for the stocked lake that you select. (All Years - One Lake)

## **INSTRUCTIONS**:

- Click on the Individual Lake Chart icon, **then** click on a stocked lake (clicking on the fish icon may not work if the map is not zoomed in close enough to the lake);
- To display the landlocked salmon graph for the first time in each of your sessions, click on the Landlocked Salmon heading. (To view this heading you can either scroll down using the scroll bar or resize the window by clicking and dragging on the lower right-hand corner of the window);
- Open or close charts by clicking on the Brook Trout and/ or Landlocked Salmon headings;
- Hover the cursor over the chart bar to display the amount stocked for that given year.

## **NOTE**:

- The search function in the Individual Lake Chart window does not recognize many of the Province's stocked lakes;
- The Individual Lake Chart window is not cleared when it is closed so you must click on the Individual Lake Chart icon **first** and **then** the stocked lake or else the information viewed may be for the previous stocked lake.

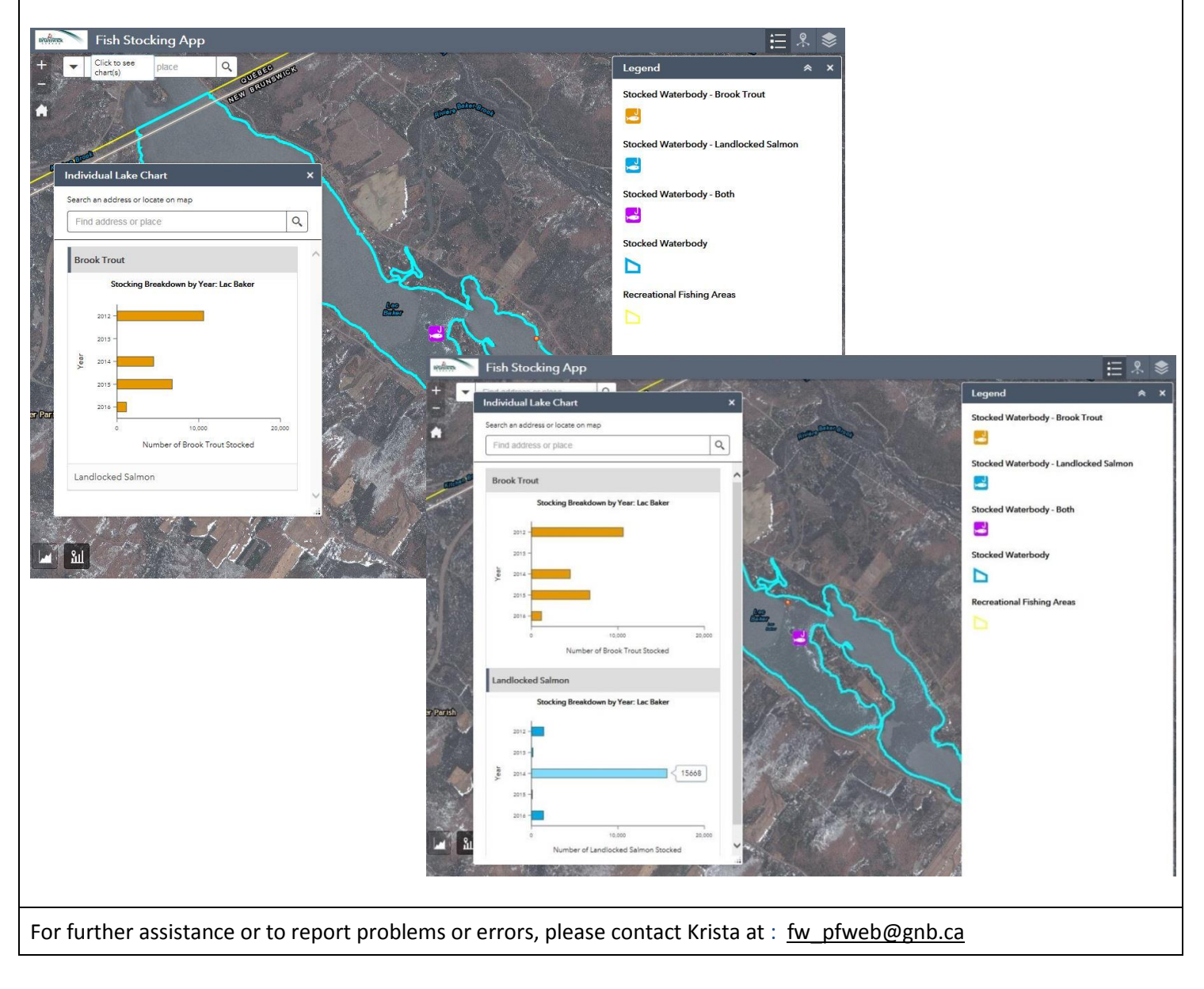